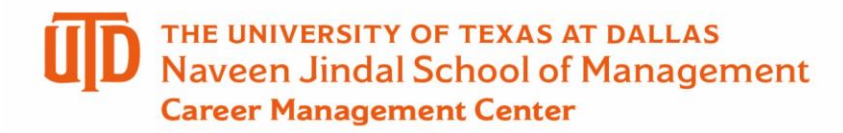

## **Internship Approval Process in ORION – Student Guide**

# **How to Respond to a Request for Additional Information and Upload Documents**

#### **Step 1 – Locate the Applicant Center Tab**

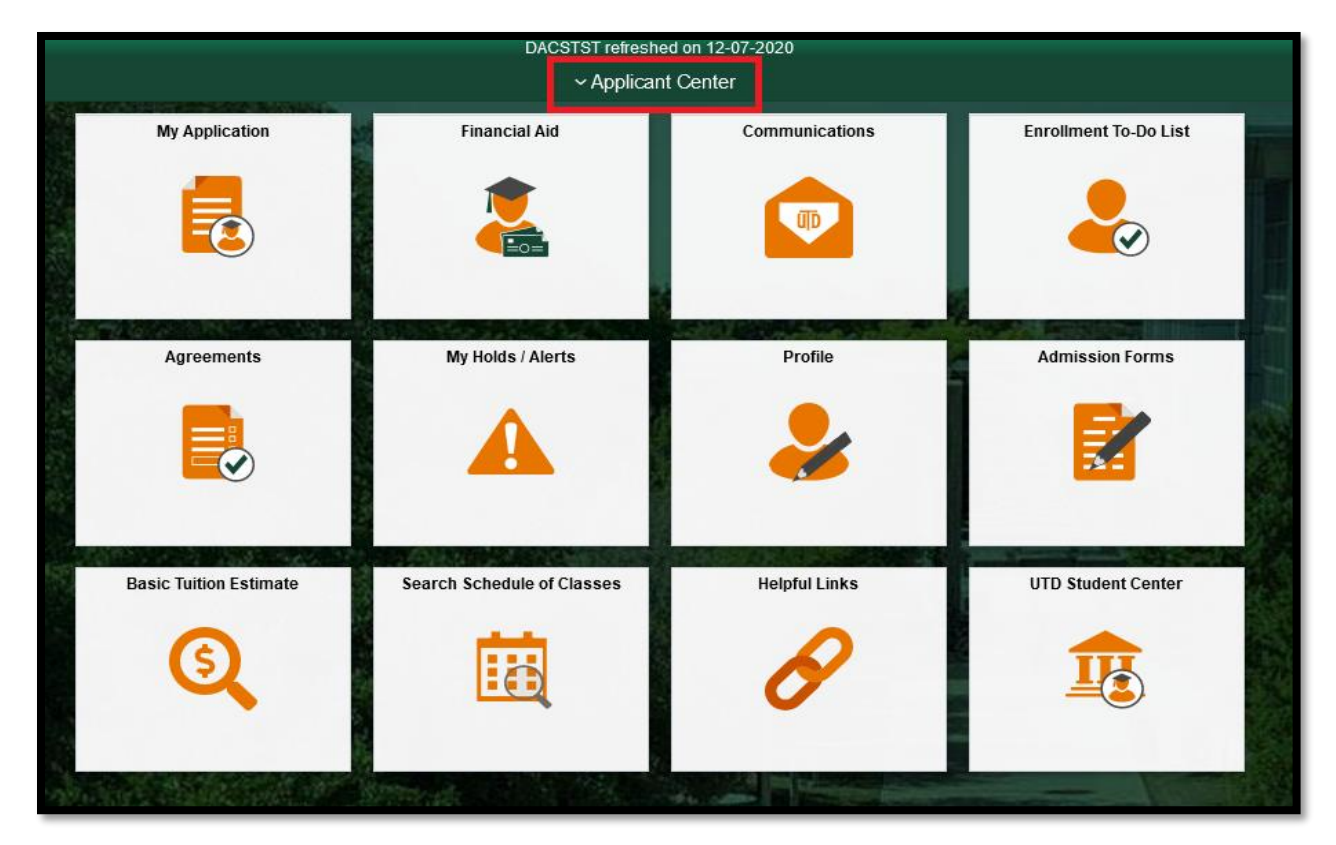

**Step 2 – Select UTD Student Center**

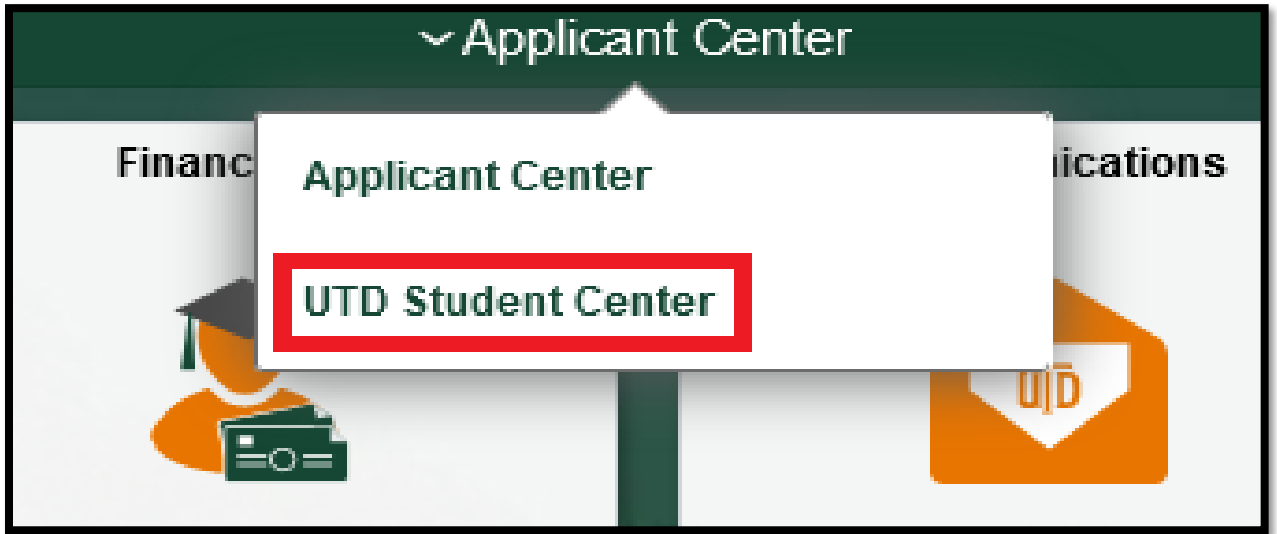

## **Contact Us -**

- **\*For Internship Questions - Email** [JsomCmcIntern@utdallas.edu](mailto:JsomCmcIntern@utdallas.edu)
- **Or ask a question on** [JSOM CMC Answer Center](https://nam02.safelinks.protection.outlook.com/?url=https%3A%2F%2Fjsom-cmc.tawk.help%2F&data=04%7C01%7CGarrett.Virgin%40utdallas.edu%7Cbd6f2ac80ab745136a6c08d8fad0c51b%7C8d281d1d9c4d4bf7b16e032d15de9f6c%7C0%7C0%7C637535121850529295%7CUnknown%7CTWFpbGZsb3d8eyJWIjoiMC4wLjAwMDAiLCJQIjoiV2luMzIiLCJBTiI6Ik1haWwiLCJXVCI6Mn0%3D%7C1000&sdata=PAIBnliauL46uOMjvCx5bevaV9mwi4kfoSEtXvIqfJs%3D&reserved=0)
- **\*For Questions Regarding CPT Requests please email** [JSOMiCometForm@utdallas.edu](mailto:JSOMiCometForm@utdallas.edu)
- **\*Questions for the ISSO should be directed to** [ISSO Advising](https://ic.utdallas.edu/issoadvising/)

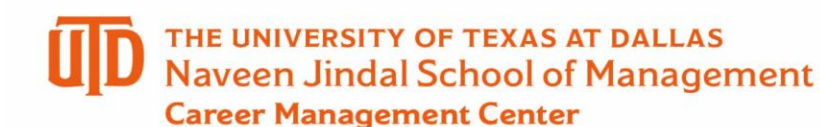

**Step 3 – Select My Academics**

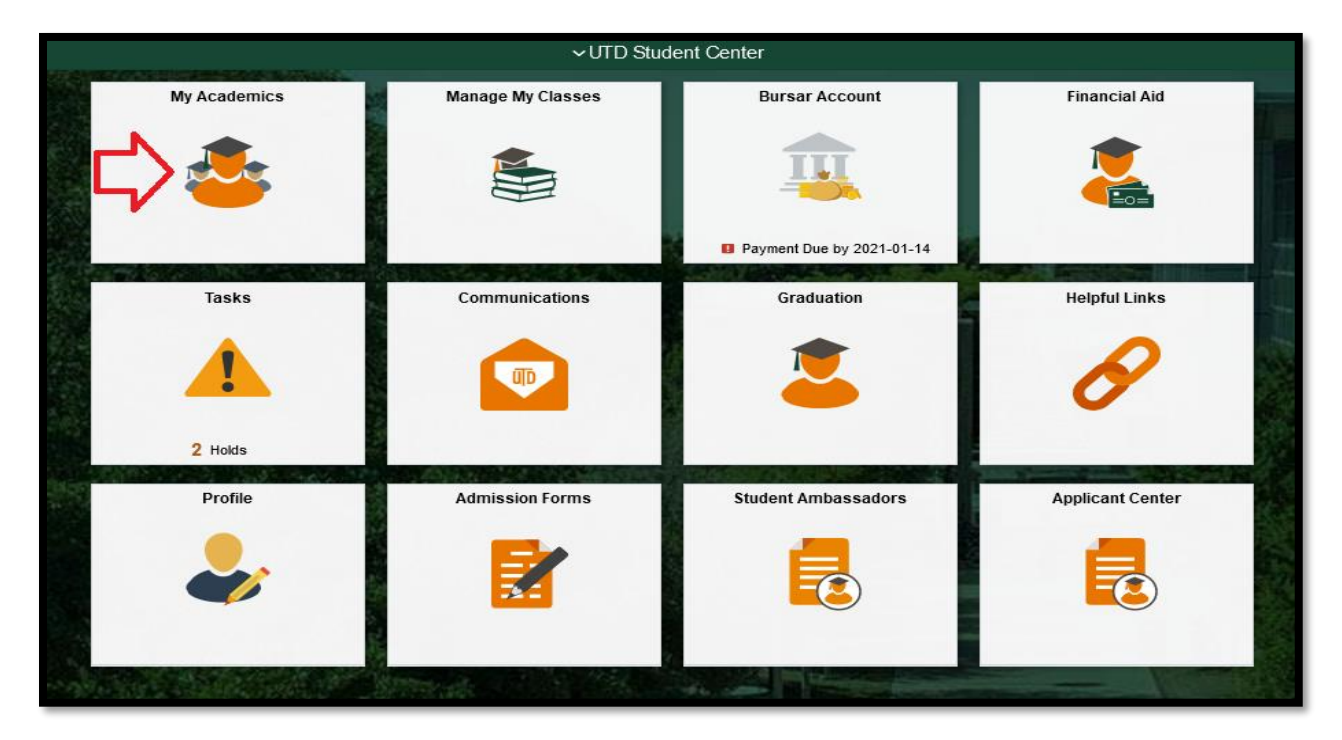

**Step 4 – Select the tab for 'Request Internship for Credit' and click on 'Internship Request Status'**

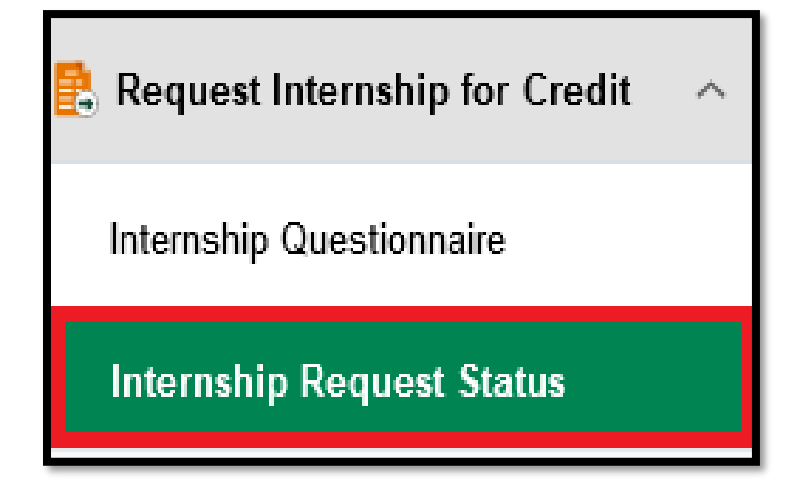

**Contact Us -**

**\*For Internship Questions - Email** [JsomCmcIntern@utdallas.edu](mailto:JsomCmcIntern@utdallas.edu)

**Or ask a question on** [JSOM CMC Answer Center](https://nam02.safelinks.protection.outlook.com/?url=https%3A%2F%2Fjsom-cmc.tawk.help%2F&data=04%7C01%7CGarrett.Virgin%40utdallas.edu%7Cbd6f2ac80ab745136a6c08d8fad0c51b%7C8d281d1d9c4d4bf7b16e032d15de9f6c%7C0%7C0%7C637535121850529295%7CUnknown%7CTWFpbGZsb3d8eyJWIjoiMC4wLjAwMDAiLCJQIjoiV2luMzIiLCJBTiI6Ik1haWwiLCJXVCI6Mn0%3D%7C1000&sdata=PAIBnliauL46uOMjvCx5bevaV9mwi4kfoSEtXvIqfJs%3D&reserved=0)

**\*For Questions Regarding CPT Requests please email** [JSOMiCometForm@utdallas.edu](mailto:JSOMiCometForm@utdallas.edu)

**\*Questions for the ISSO should be directed to** [ISSO Advising](https://ic.utdallas.edu/issoadvising/)

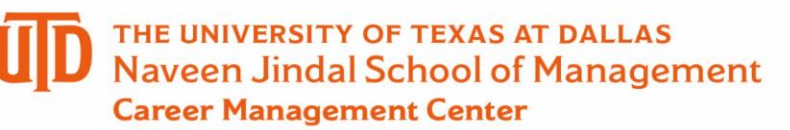

#### **Step 5 – Make sure to check 'Yes' on the request that is associated with your internship and then select 'Open Existing Request'**

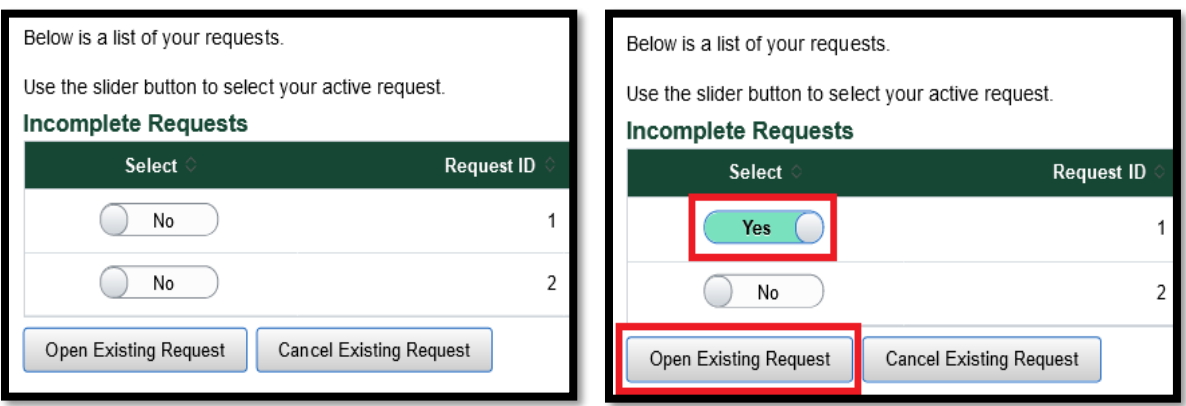

#### **Step 6 - Select 'Additional Info Upload'**

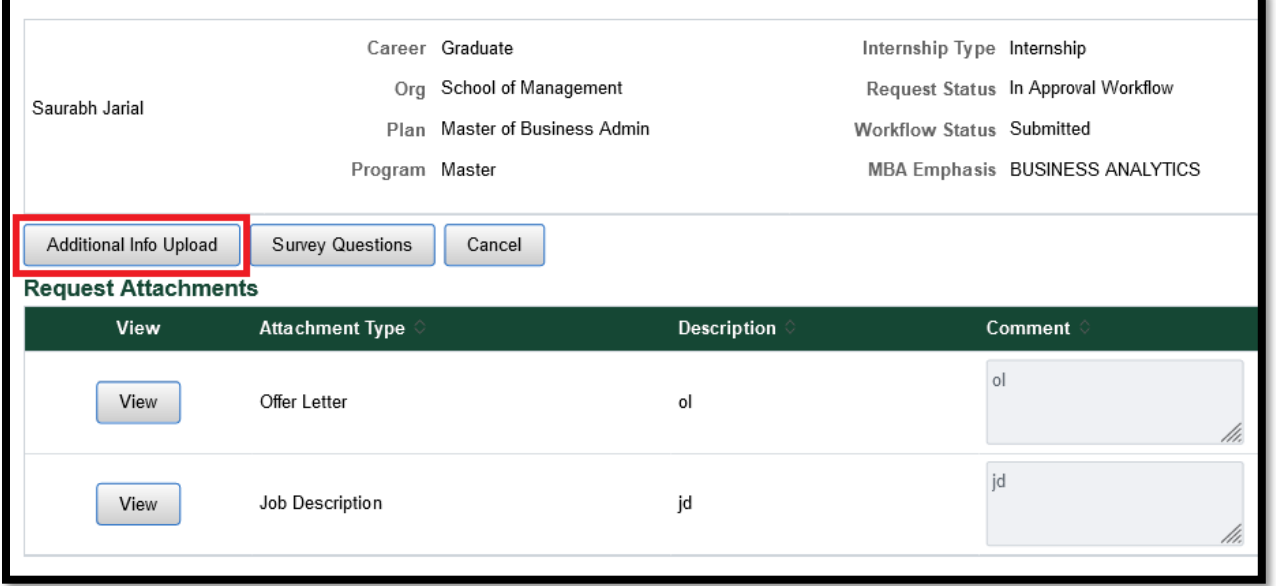

#### **Contact Us -**

**\*For Internship Questions - Email** [JsomCmcIntern@utdallas.edu](mailto:JsomCmcIntern@utdallas.edu)

**Or ask a question on** [JSOM CMC Answer Center](https://nam02.safelinks.protection.outlook.com/?url=https%3A%2F%2Fjsom-cmc.tawk.help%2F&data=04%7C01%7CGarrett.Virgin%40utdallas.edu%7Cbd6f2ac80ab745136a6c08d8fad0c51b%7C8d281d1d9c4d4bf7b16e032d15de9f6c%7C0%7C0%7C637535121850529295%7CUnknown%7CTWFpbGZsb3d8eyJWIjoiMC4wLjAwMDAiLCJQIjoiV2luMzIiLCJBTiI6Ik1haWwiLCJXVCI6Mn0%3D%7C1000&sdata=PAIBnliauL46uOMjvCx5bevaV9mwi4kfoSEtXvIqfJs%3D&reserved=0)

**\*For Questions Regarding CPT Requests please email** [JSOMiCometForm@utdallas.edu](mailto:JSOMiCometForm@utdallas.edu)

**\*Questions for the ISSO should be directed to** [ISSO Advising](https://ic.utdallas.edu/issoadvising/)

# THE UNIVERSITY OF TEXAS AT DALLAS<br>Naveen Jindal School of Management **Career Management Center**

**Step 7- Paste the Key that is provided in your Status Request email into the Additional Data Key slot and then upload the new document. Be sure to provide any necessary comments.** 

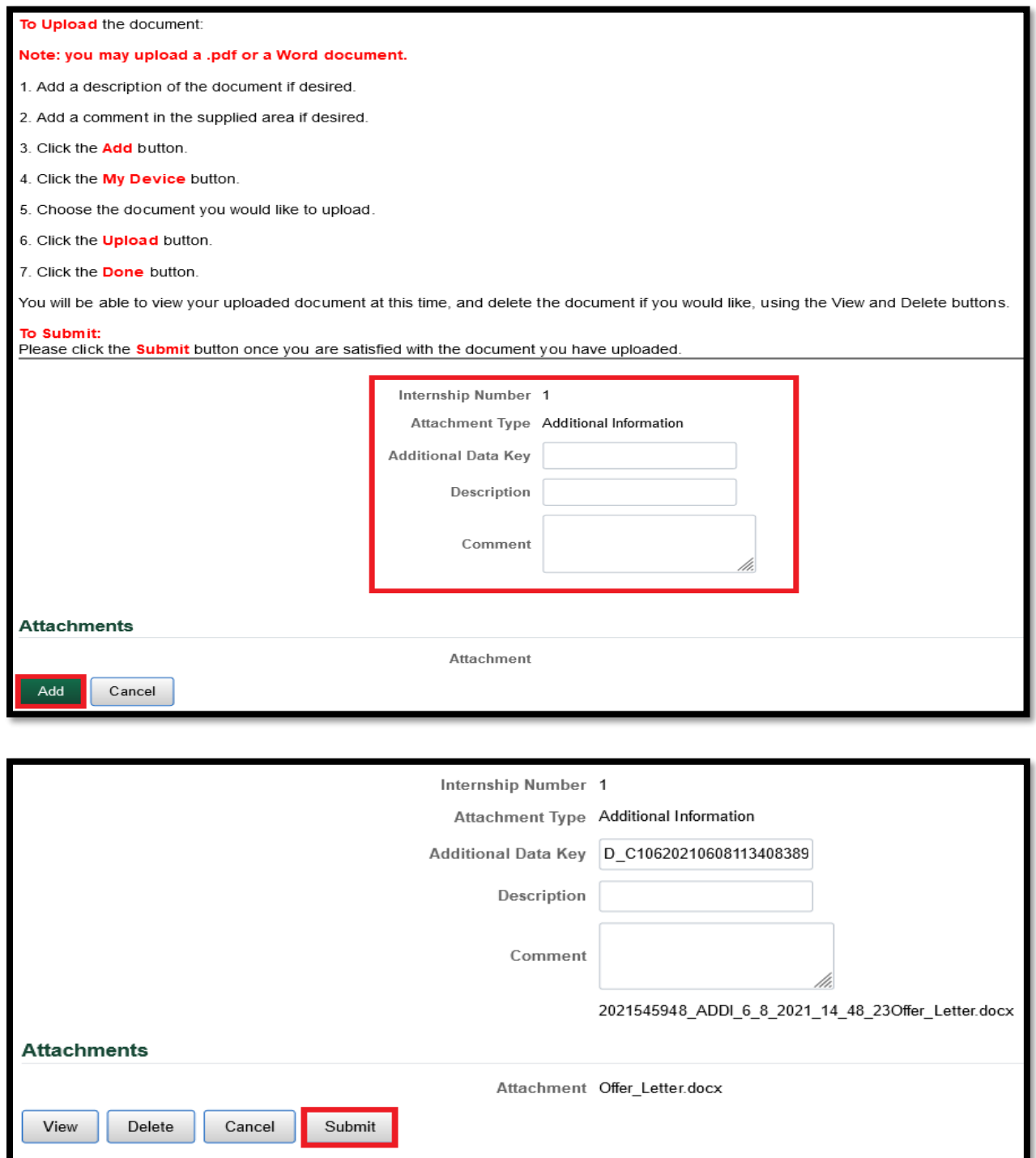

## **Contact Us -**

**\*For Internship Questions - Email** [JsomCmcIntern@utdallas.edu](mailto:JsomCmcIntern@utdallas.edu)

**Or ask a question on** [JSOM CMC Answer Center](https://nam02.safelinks.protection.outlook.com/?url=https%3A%2F%2Fjsom-cmc.tawk.help%2F&data=04%7C01%7CGarrett.Virgin%40utdallas.edu%7Cbd6f2ac80ab745136a6c08d8fad0c51b%7C8d281d1d9c4d4bf7b16e032d15de9f6c%7C0%7C0%7C637535121850529295%7CUnknown%7CTWFpbGZsb3d8eyJWIjoiMC4wLjAwMDAiLCJQIjoiV2luMzIiLCJBTiI6Ik1haWwiLCJXVCI6Mn0%3D%7C1000&sdata=PAIBnliauL46uOMjvCx5bevaV9mwi4kfoSEtXvIqfJs%3D&reserved=0)

- **\*For Questions Regarding CPT Requests please email** [JSOMiCometForm@utdallas.edu](mailto:JSOMiCometForm@utdallas.edu)
- **\*Questions for the ISSO should be directed to** [ISSO Advising](https://ic.utdallas.edu/issoadvising/)